# **Maharashtra Energy Development Agency**

# **Grid Connected Rooftop System (GCRT)**

# **https://www.mahaurja.com/gcrt1819**

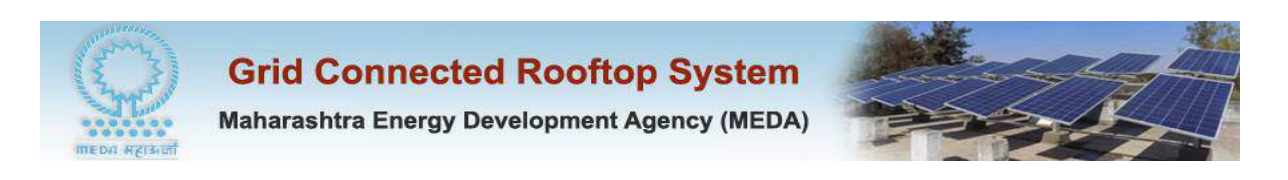

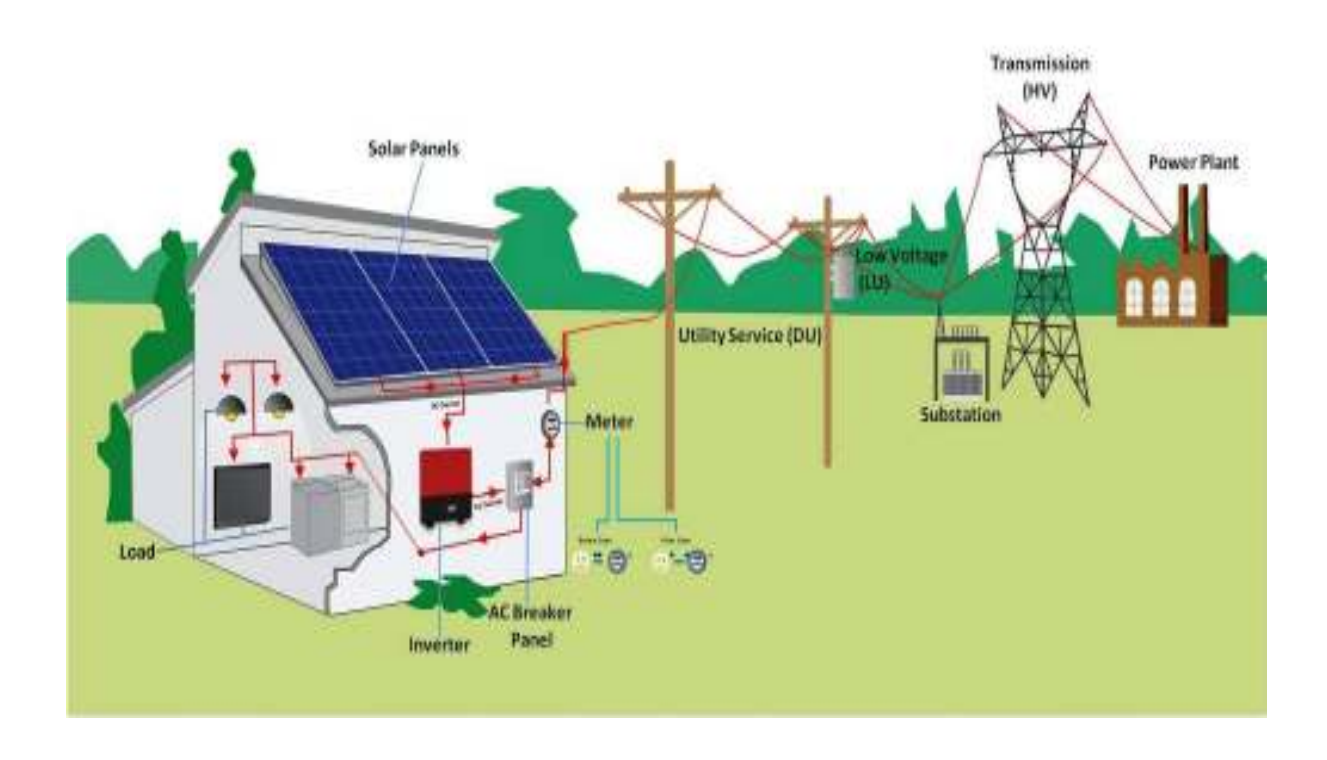

#### **Introduction -**

The Grid Connected Rooftop system (GCRT) is web based Portal for registration of Empanelled Proposal Owners and Open Category Proposal Owners / New Entrepreneurs / Developers for availing CFA under the Guidelines of GCRT and Small Solar Power Plant programme by Ministry of New And Renewable Energy, Government of India. The portal can be accessed from MEDA website -

https://www.mahaurja.com/gcrt1819 or https://www.mahaurja.com

The procedure for portal access and necessary list of documents is available on the portal.

#### **Hardware and Software Requirement -**

Any Desktop PC / Laptop with minimum 2 GB RAM, with any browser Mozilla Firebox 43 and above / Chrome /Internet Explorer version 11.0 or above.

#### **GCRT system login -**

You can login to the system with following link -

https://www.mahaurja.com/gcrt1819

Select User Type, enter User ID, Password and Captcha to login to the system. MEDA authority already informed the Proposal Owner login credentials on there registered email-ids. The new Open Category users have to register there details from Open Category Registration link on login screen

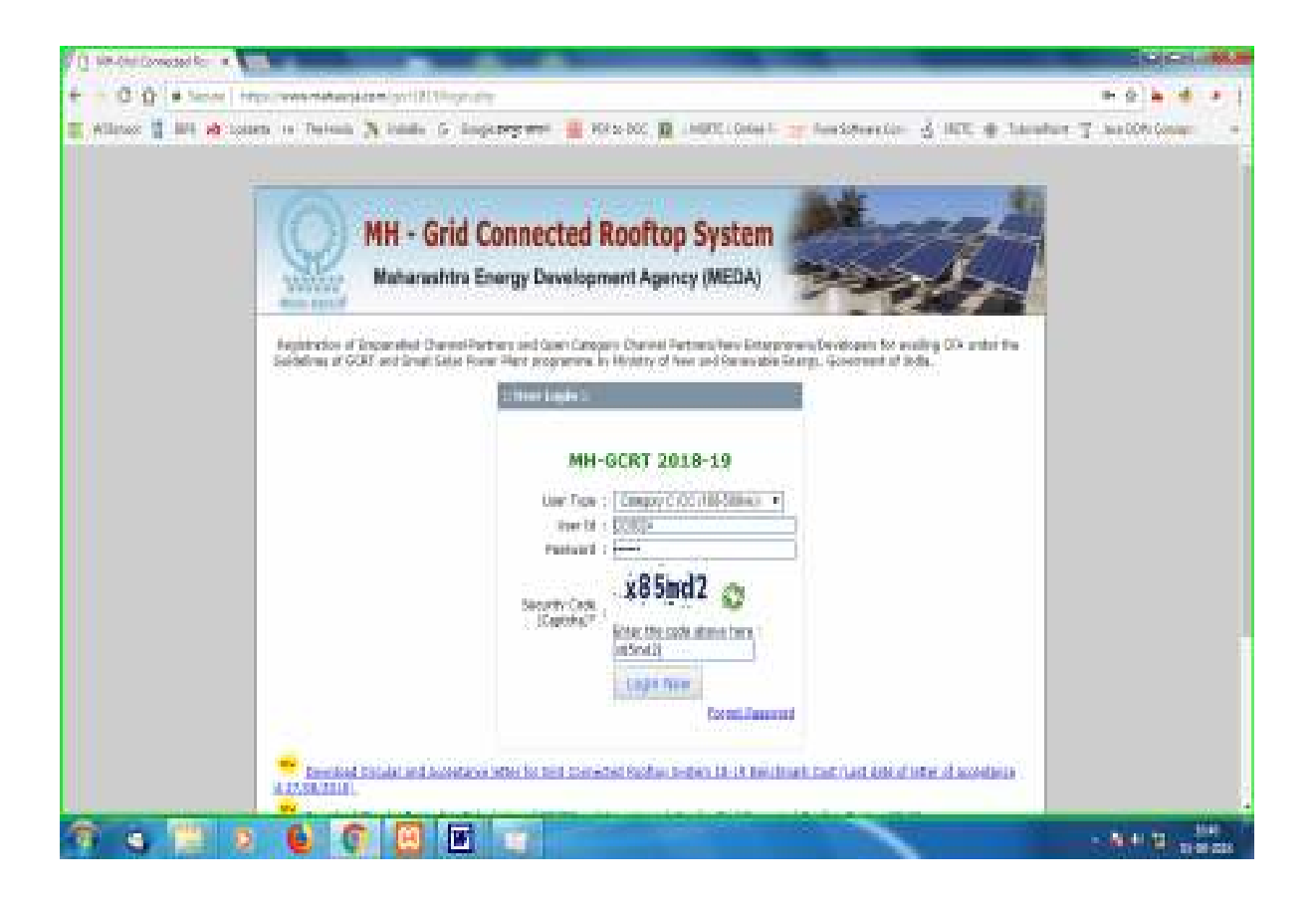

**Guest user -** If you don't have login user id and password, user can login with guest user with guest password by selecting User Type as Guest. Guest can also view his GCRT proposal details by selecting user from list and selecting District / Taluka or access record by entering Proposal Code directly, which guest user Beneficiary received by SMS. Guest user can view all registered empanelled and open category registered Vendor list with there details. Guest user may contact to Proposal Owner or Open Category vendor for his pending proposal status.

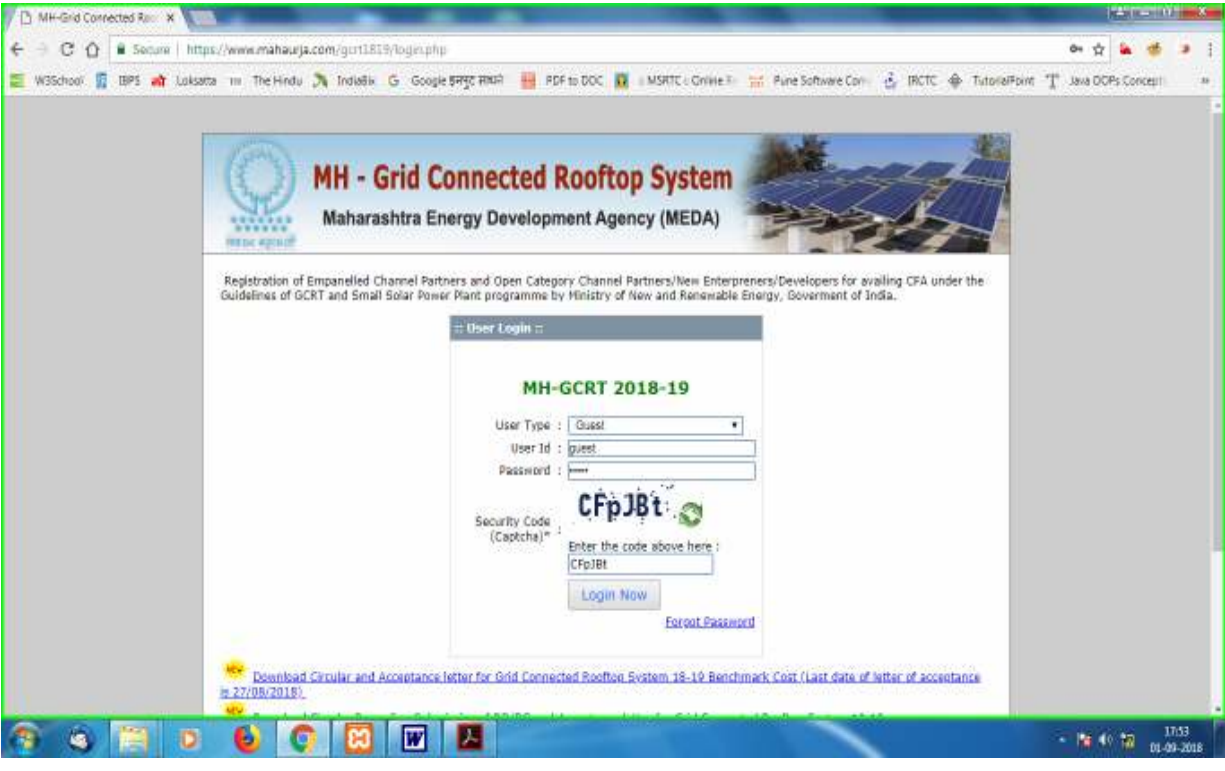

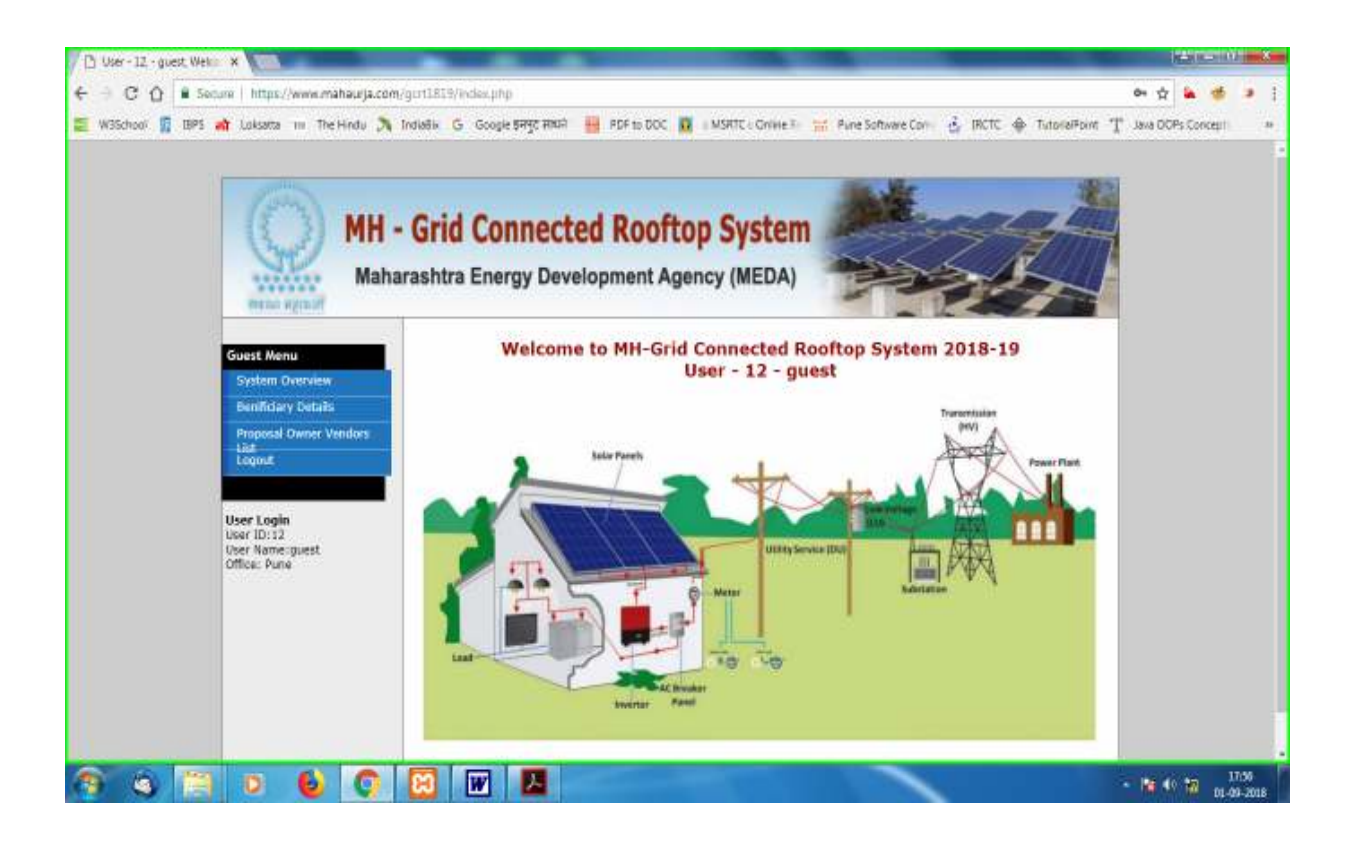

#### **Proposal Code format –**

The proposal code contains Divisional office code, District, Taluka code and unique Beneficiary proposal reference.

#### Example--> 2-CD0001-3-144-000045

2 --> Divisional Office code (e.g. Aurangabad Divisional office) CD0001--> Proposal Owner code or CD0001 for Open Category code 3 --> District Code

144 -->Taluka Code 000045 Unique code for Beneficiary proposal reference.

#### **Status Code –**

The status codes of the GCRT proposals are as follows -

1. PPO - Pending with PO – Proposal is pending with Proposal Owner user due to incomplete information / document / proposal not forwarded. User can Edit record / View record to see Remarks given by MEDA Authority / Divisional officer.

2. PDIV - Pending at Divisional office – The proposal is with respective Divisional Office for checking / forwarding purpose.

3. DOR - Divisional Office recommendation – After checking GCRT Proposal details, which is received from user, the proposal is recommended and forward to MEDA office for in-principal sanction.

4. PMAN - In process at HO Manager - The proposal is with respective MEDA Manager for checking / forwarding / approval.

5. PGM - In process HO GM - The proposal is with MEDA General Manager for in-principal approval.

6. SANC - Sanction letter generated – The proposal Sanction letter is in-principal approved and uploaded to system.

7. INSP - Joint Inspection report uploaded – The joint inspection report PDF file is uploaded by user also the hard copies of the

necessary document to be submitted to MEDA HO Pune as per Annexure-7.

8. APGM - - Proposal Approved by GM

9. ACFA - CFA approved – MNRE Central Finance Assistant (CFA) is approved.

10. PAY - CFA release from Account – CFA payment is released by Cheque / online NEFT/RTGS by MEDA HO Pune

11. OTH – Other – Any other reason / remarks by MEDA Authority.

### **Joint Inspection Report Upload by Proposal Owner / Open Category user -**

Upload Joint Inspection Report in single PDF file as mentioned required documents in Annexure-7 (available in Download link) and also submit Hard copy of all documents to MEDA Head Office Pune for disbursement of CFA for the following proposals.

## **Proposal Owner -**

The registered Proposal Owner are Registered Vendor of MNRE and are empanelled for Proposal Owner and Open Category user. The Proposal Owner login credentials are already informed by MEDA to there respective email. Using those credential, user can login, reset his password. User can submit Beneficiary GCRT Proposals on the portal for the approval and avail CFA.

#### **Profile Update -**

For profile updating go to update profile form and update your profile.

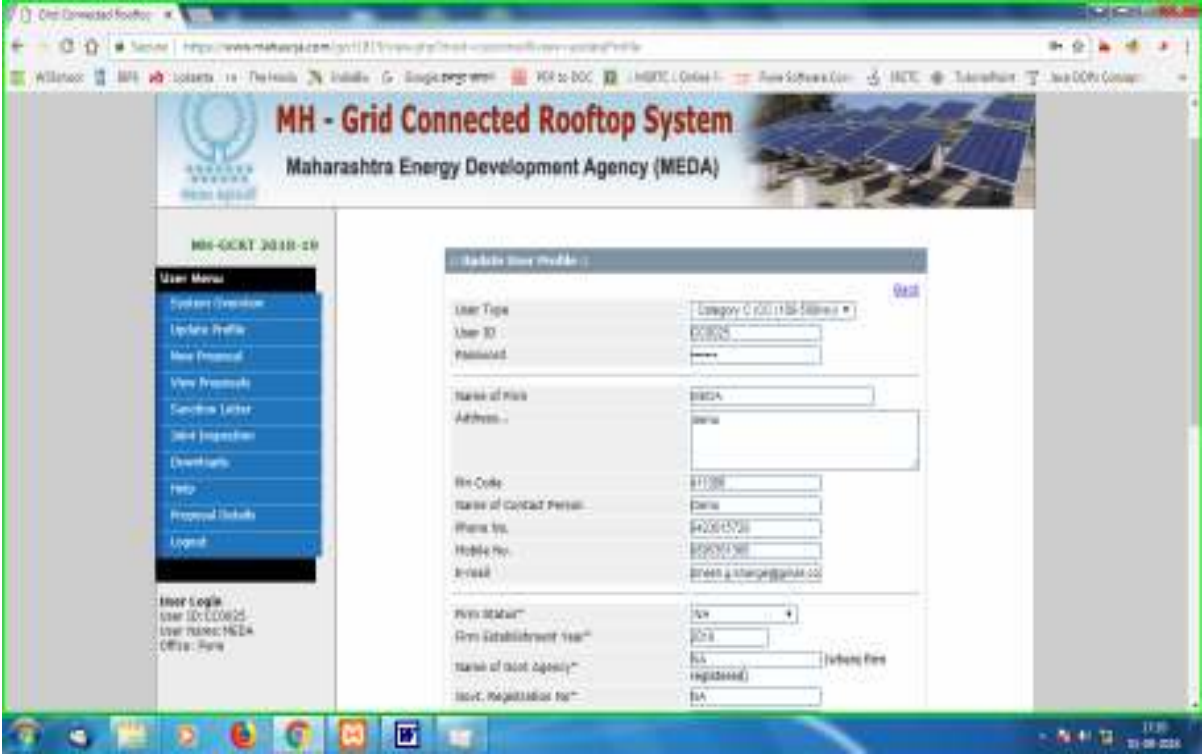

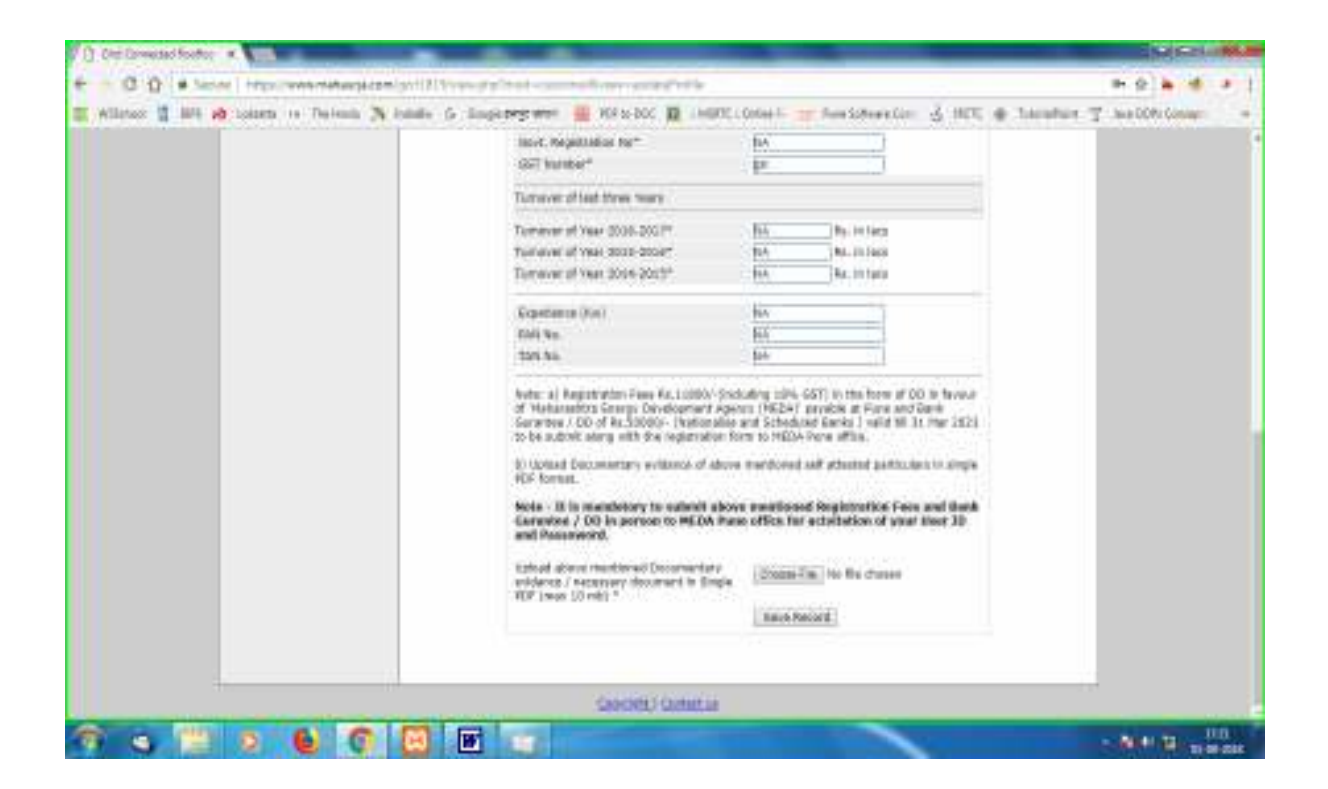

#### **New Proposal -**

- 1) Enter Consumer Number.
- 2) Submit New Proposal.
- 3) Submit New Proposal Documents Checklist.
- 4) Proposal Saved details.

### **1) Enter Consumer Number-**

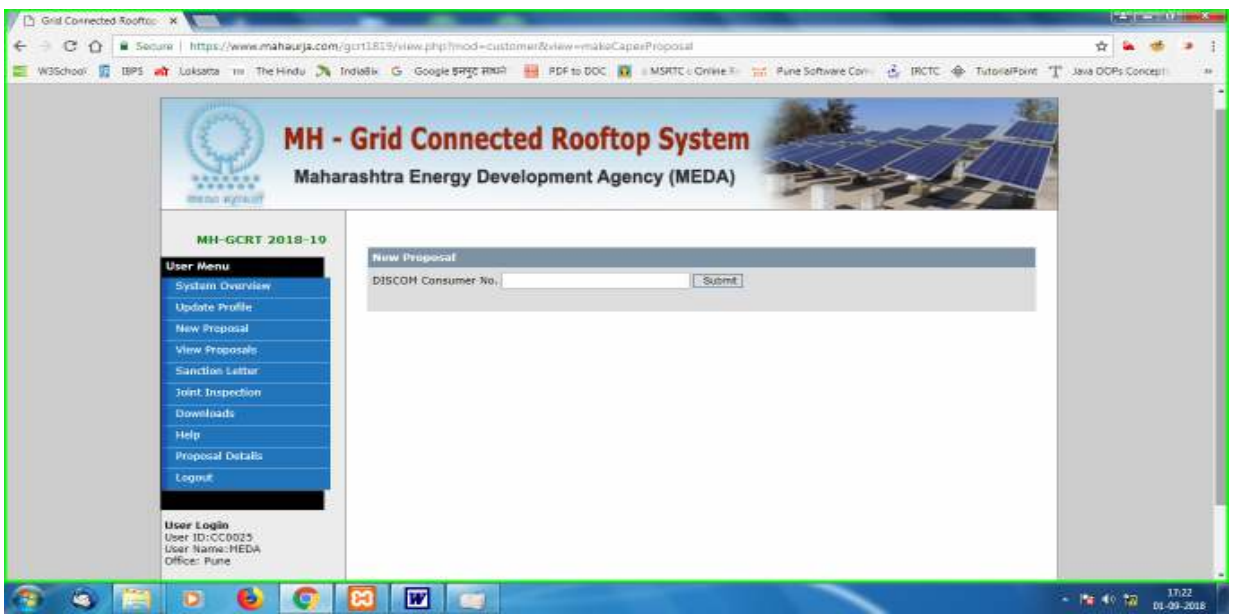

## **2) Submit New Proposal-**

 Submit all the information about beneficiary proposal per given in the form.

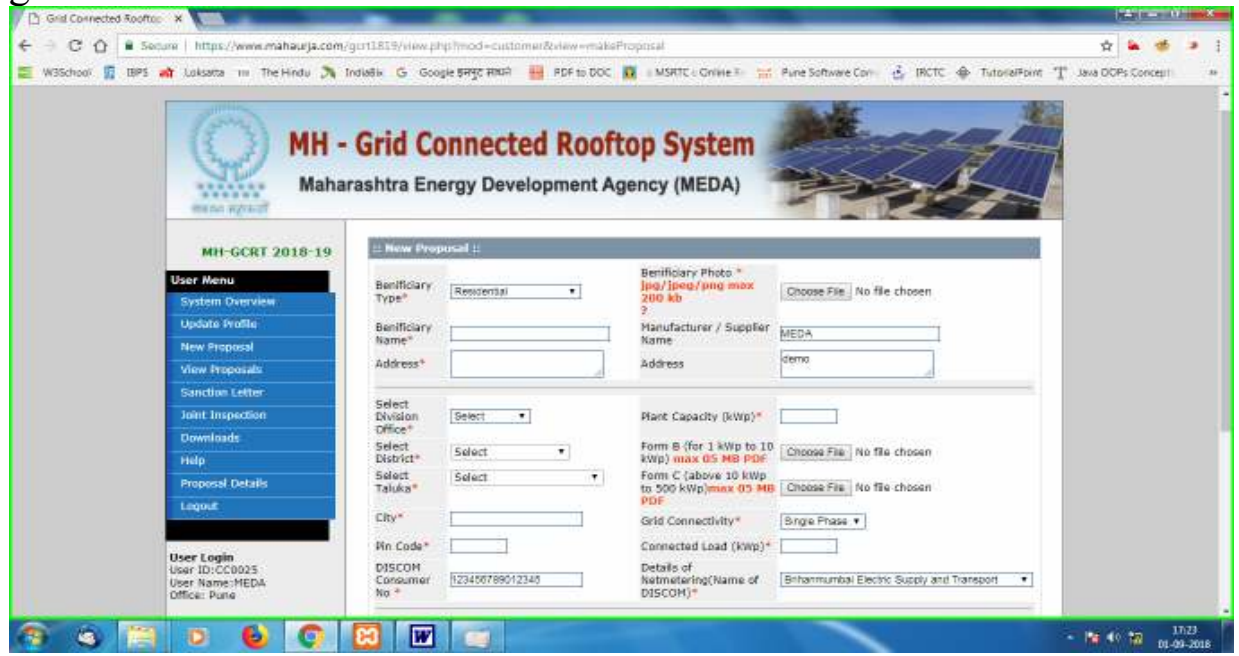

## **3) New Proposal Documents Checklist -**

 Upload all document of beneficiary proposals as per given in the form.

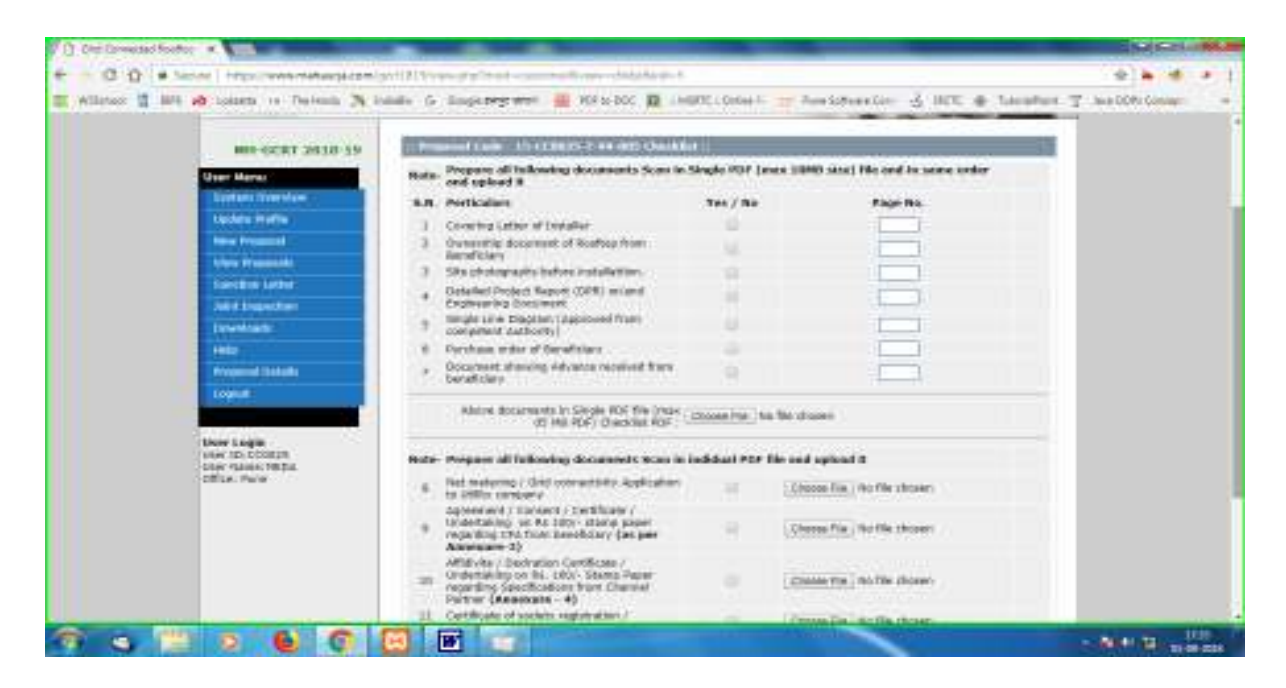

#### **4) Proposal Saved details -**

 After submission above all details we display saved proposals details as per below page.

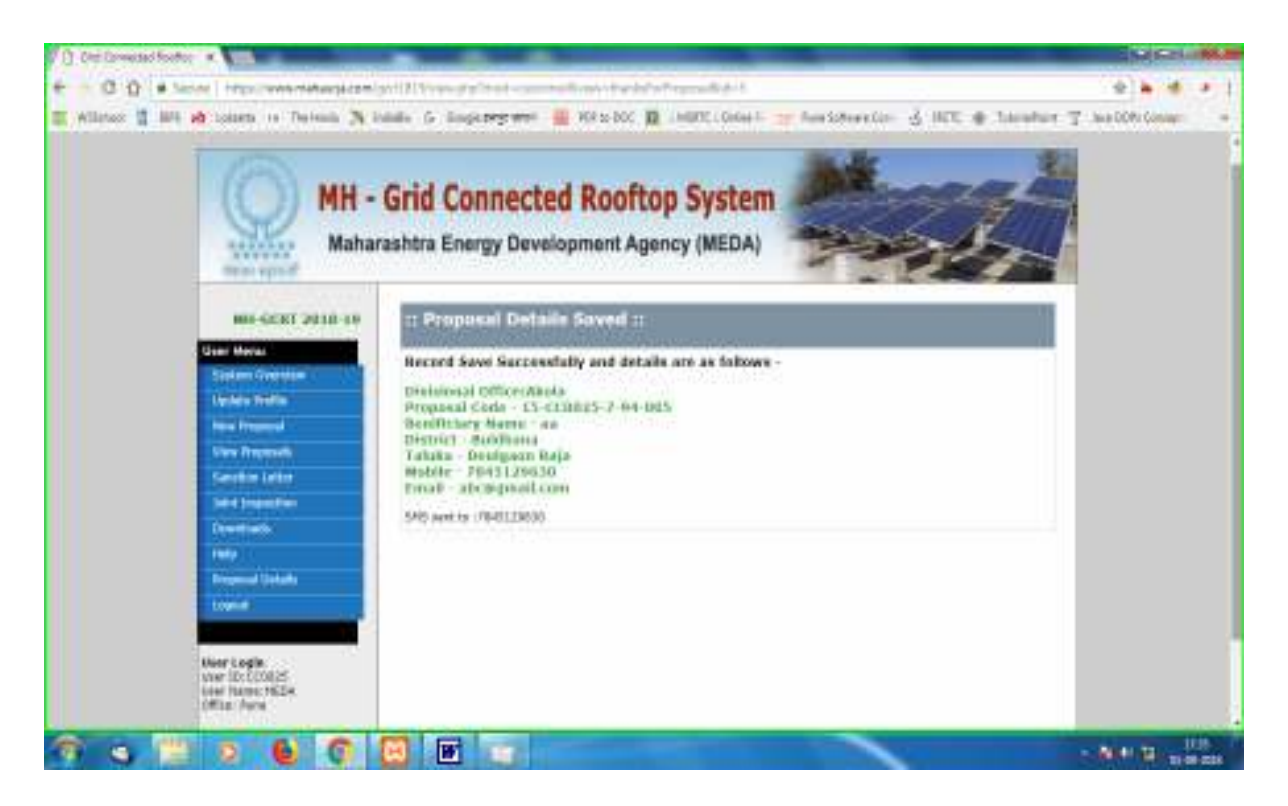

**Upgraded Proposal -** (if Consumer no duplicate)

- 1) Enter Consumer Number.
- 2) Submit New Proposal.
- 3) Submit New Proposal Documents Checklist.
- 4) Proposal Saved details.

#### **1) Consumer no. duplicate-**

If do you want upgrade the proposal click on YES button.

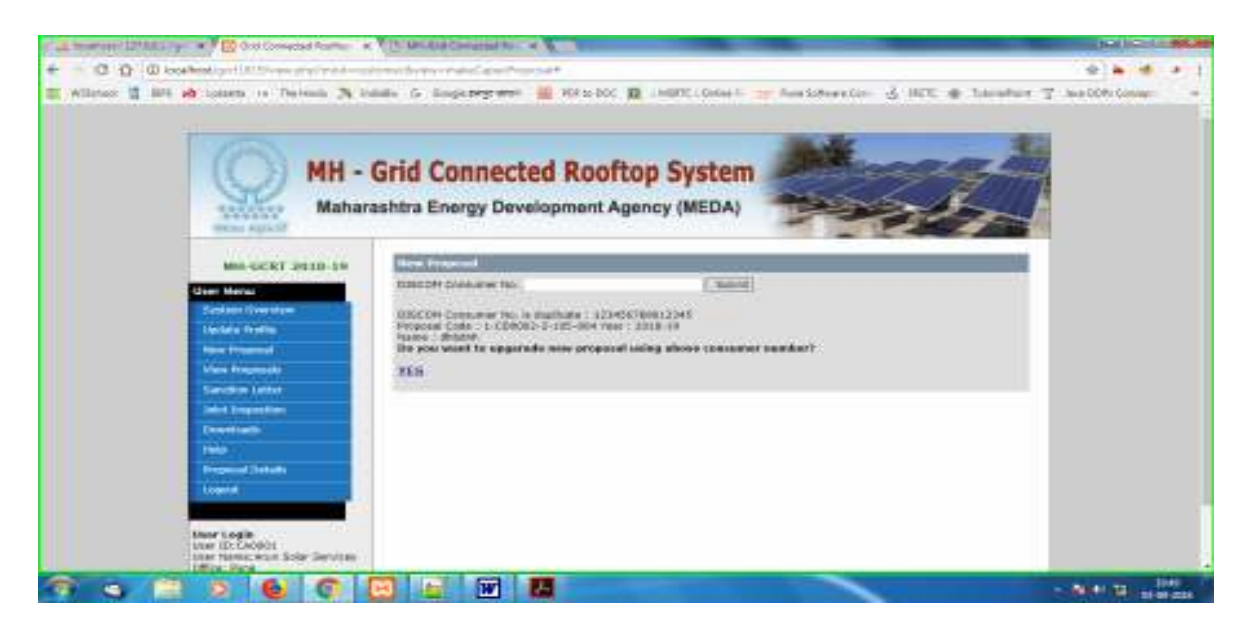

## **2) Submit New Proposal-**

 Submit all the information about beneficiary proposal details as per given in the form.

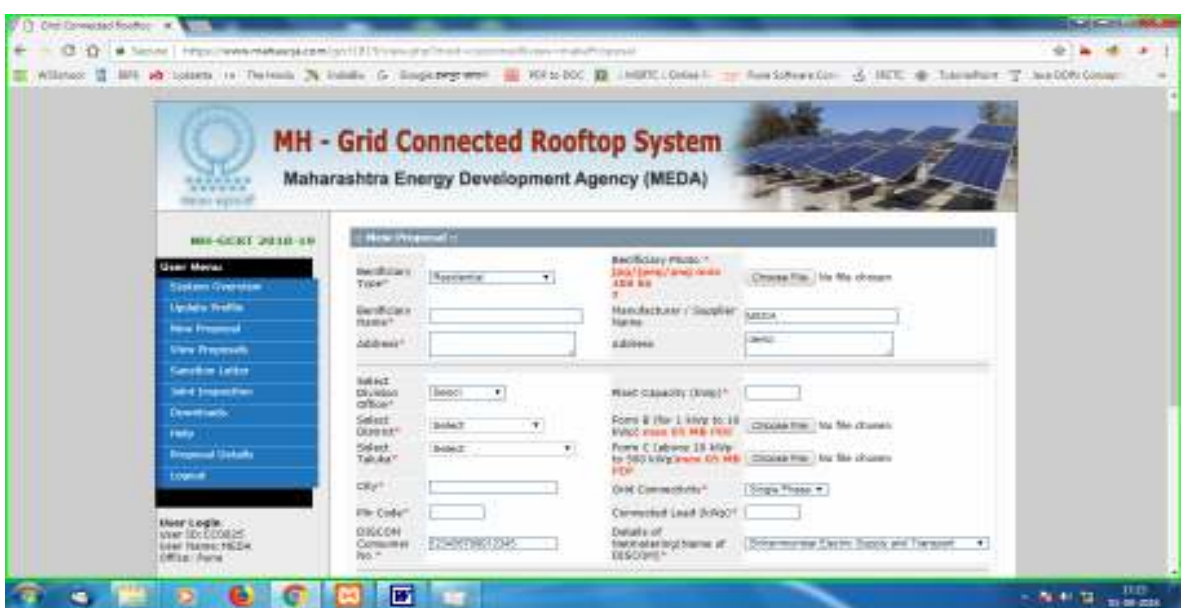

## **3) Upgraded Proposal Documents Checklist -**

Upload all document of beneficiary proposals as per given in the form.

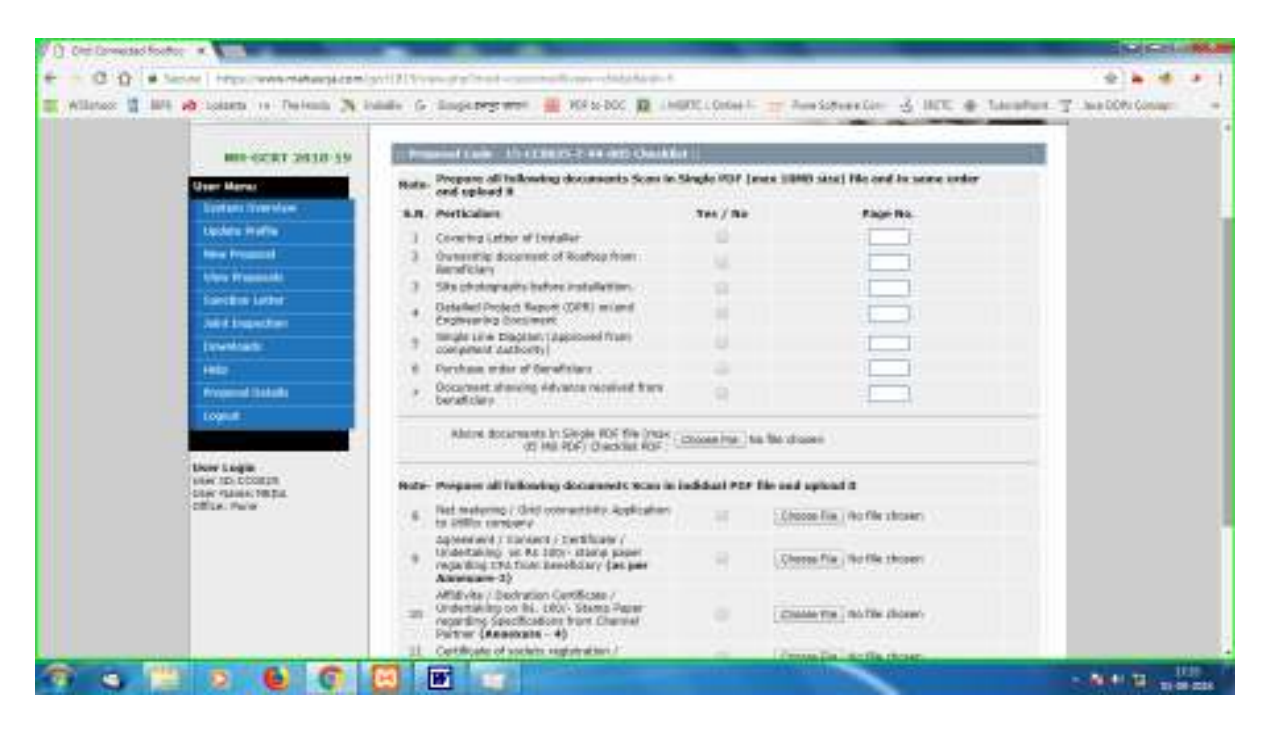

## **4) Proposal Saved details -**

After submission above all details we display saved proposals details as per below page.

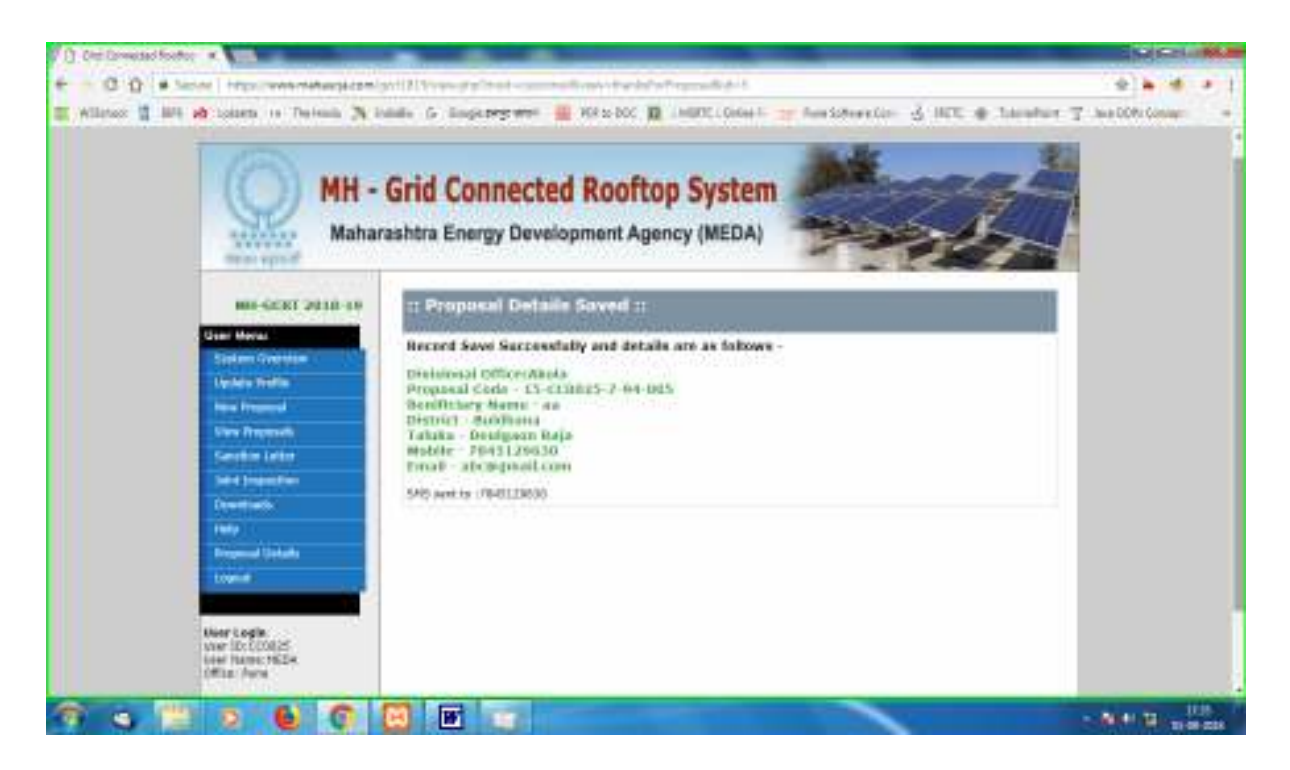

## **View Proposals -**

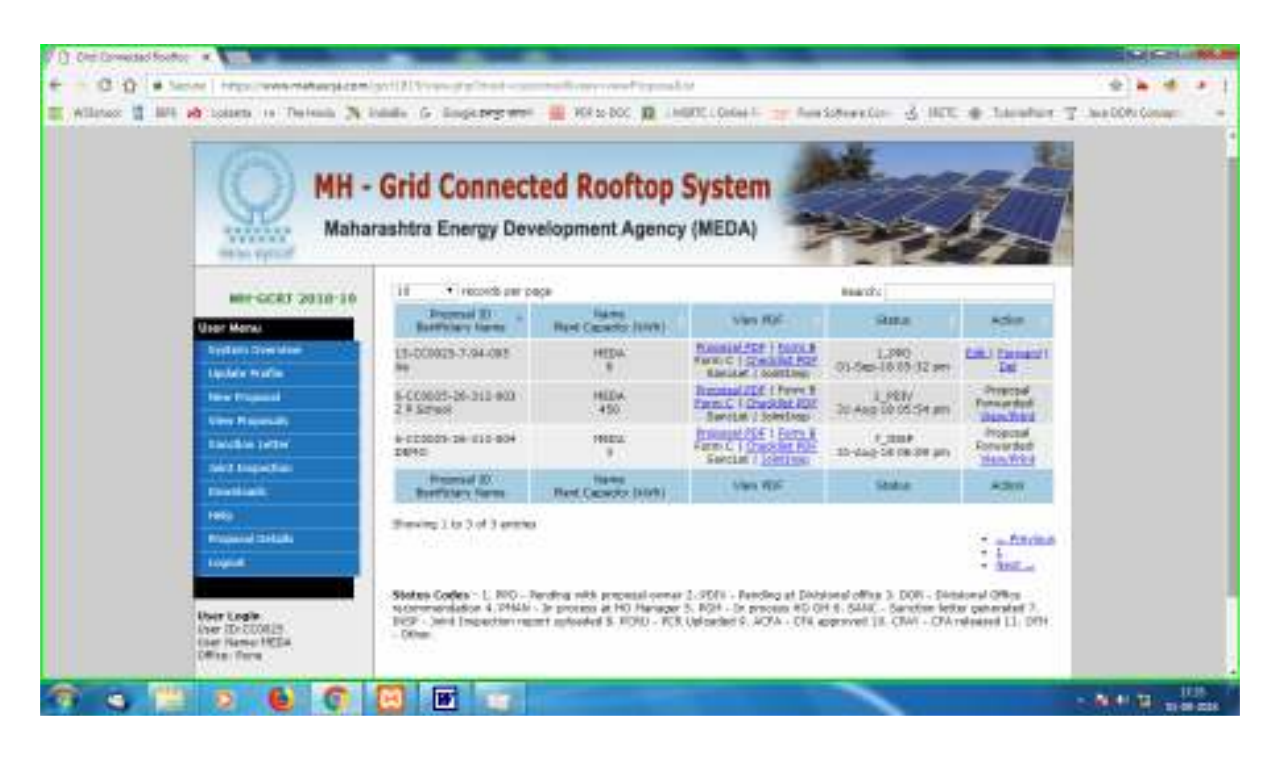

Click on link in View PDF column to view details in PDF format of Proposal / Form-B / Form-C / Chcklist / SancLet - Sanction Letter / JointInsp - Joint Inspection. Use can Edit proposal / Forward it to Divisional office for approval. By Del – delete record, will remove it from user proposal list permanently.

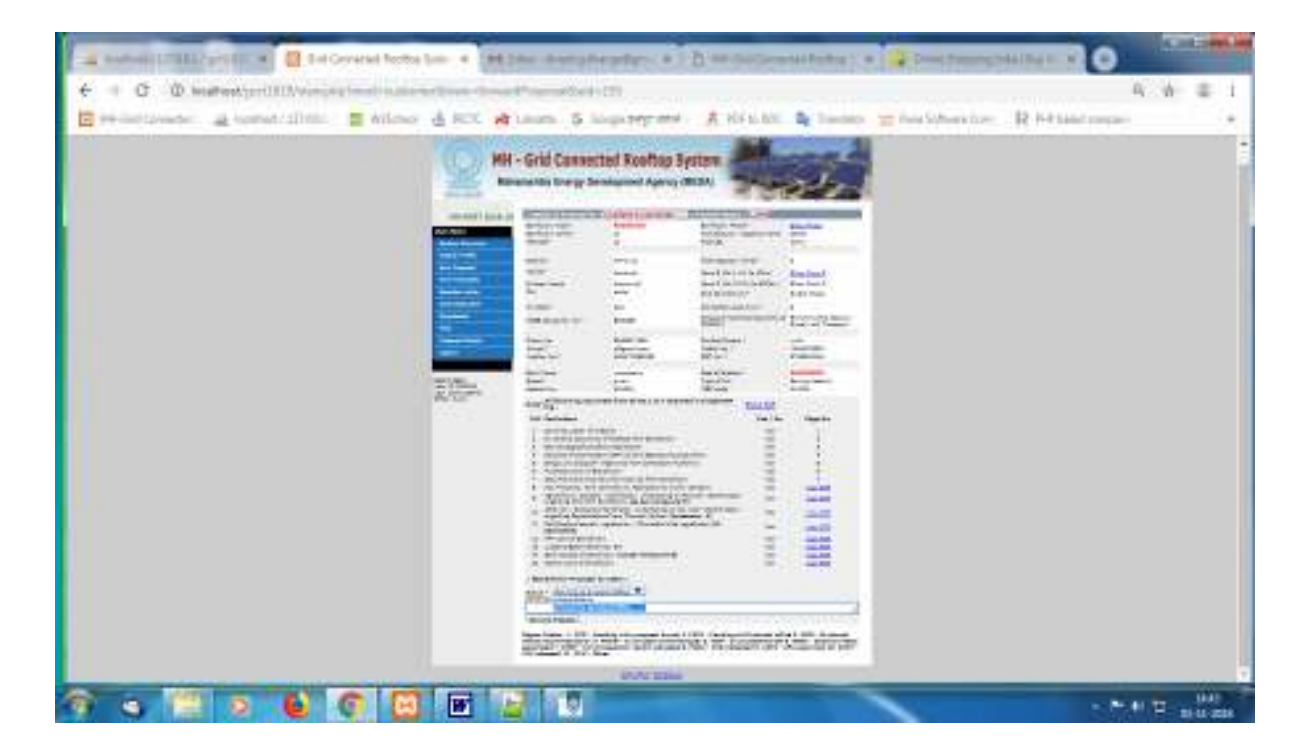

## **Resubmit Proposal -**

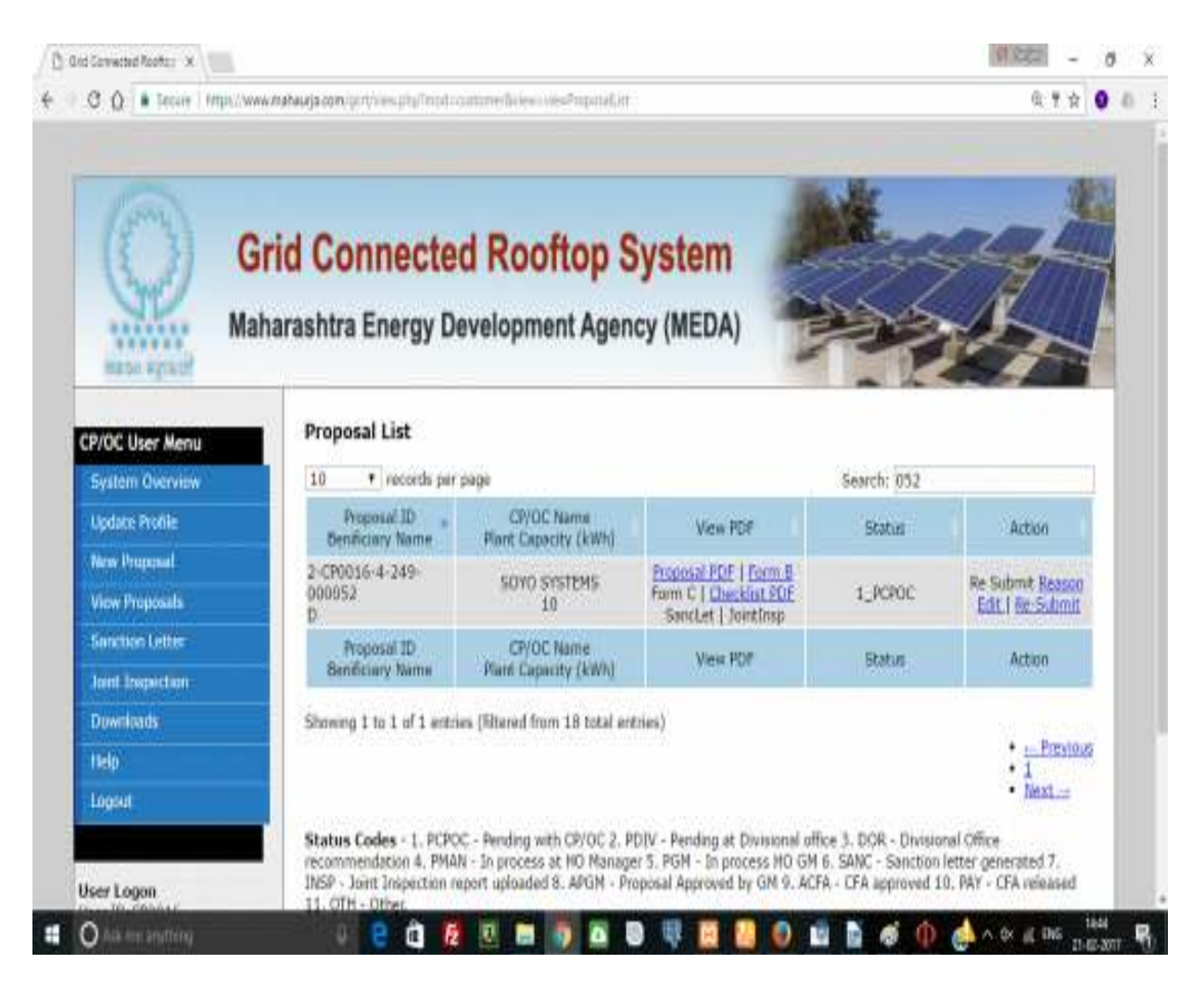

When proposal is rejected / return to PO user, it will be display status as 'Re Submit' in Action column. When click on 'Reason', details of return is display. Edit record and update it for particular reason and Re-Submit it to Divisional office for approval.

### **Sanction Letter Approval -**

 MEDA officer will gives sanction to all eligible proposals submitted by proposals owners.

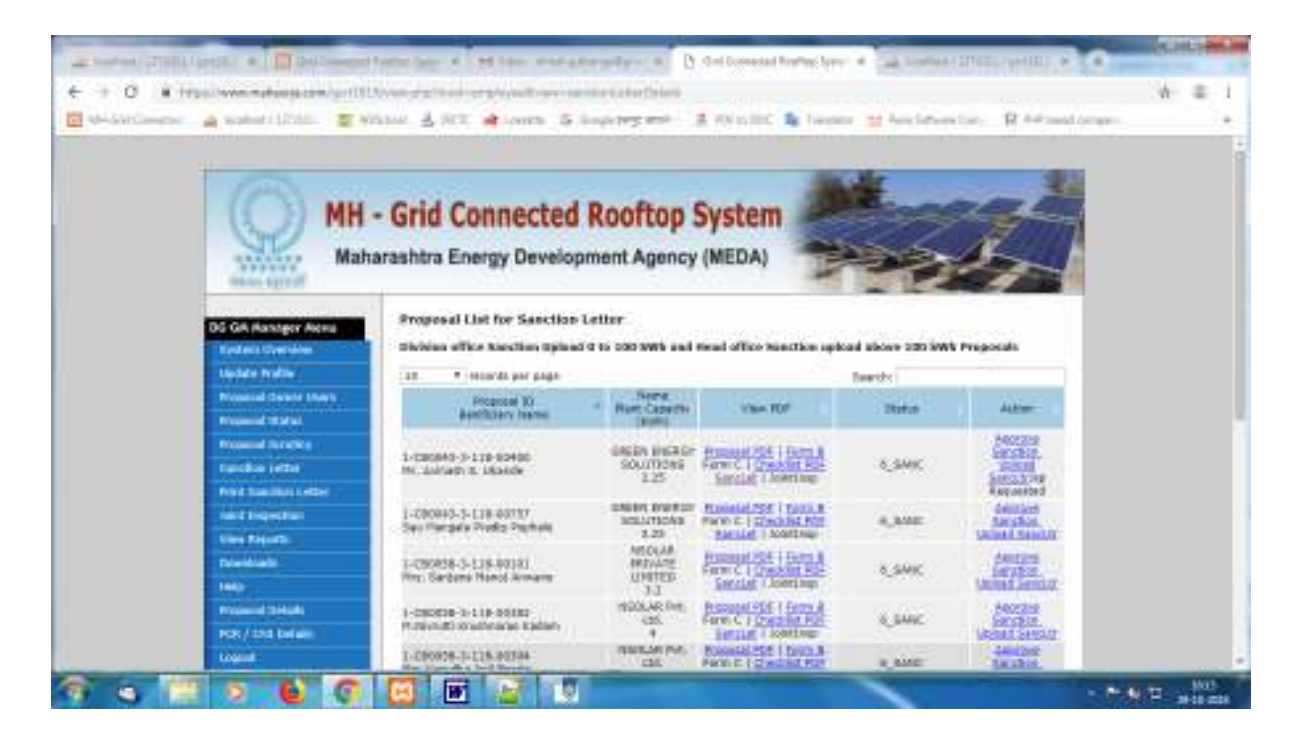

### **Print Sanction Letter-**

 MEDA officer will gives print of sanction letter for all eligible proposals submitted by proposals owners.

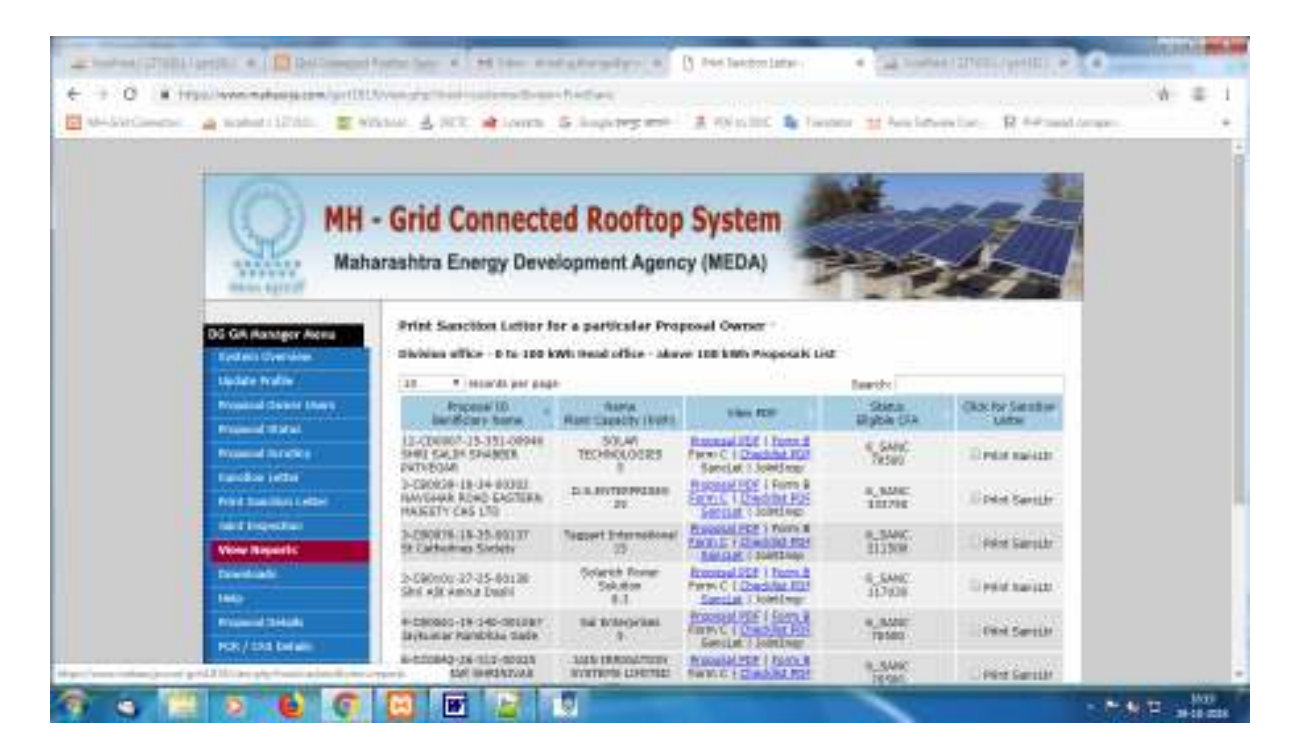

## **Upload Sanction Letter-**

 MEDA officer will upload the print of sanction letter for all eligible proposals submitted by proposals owners.

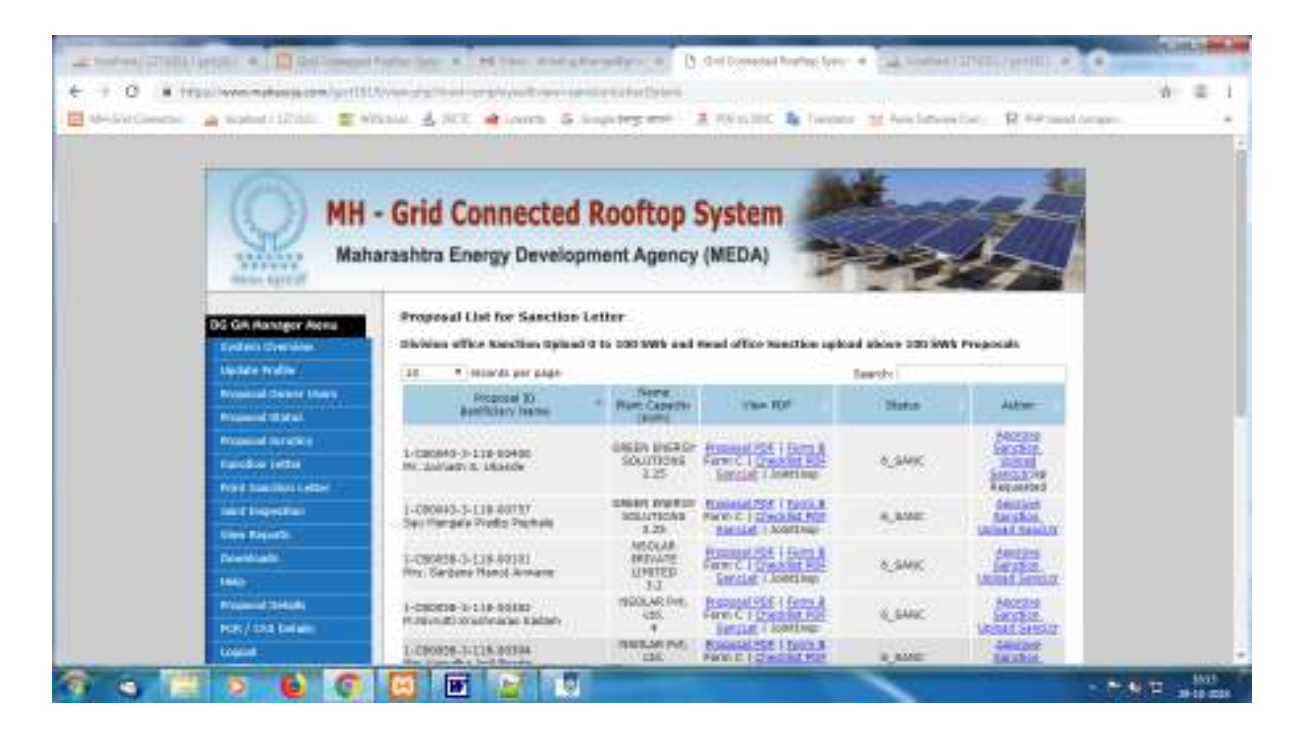

## **Joint Inspection Report upload -**

Print Joint Inspection report form and upload soft Copy of the Joint Inspection report.

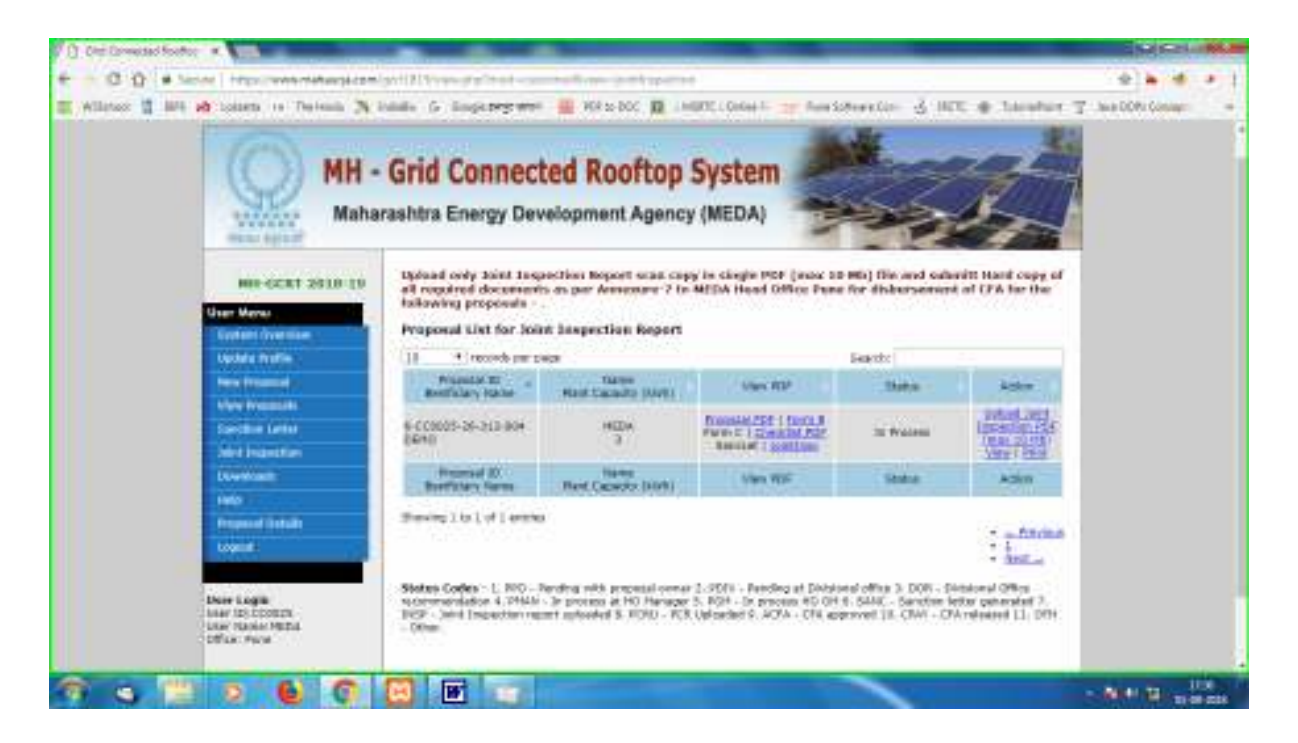

## **System Flow -**

User Login -> Check Consumer Number ->if duplicate-> Proposal upgrade -> Scrutiny at Divisional level office -> if approved, forward proposal to Head office, otherwise, Reject Proposal and return to respective category user for incomplete documents, with rejection comments. OR

User Login -> Check Consumer Number ->if not duplicate-> New proposal submission -> Scrutiny at Divisional level office -> if approved, forward proposal to Head office, otherwise, Reject Proposal and return to respective category user for incomplete documents, with rejection comments.

Division -> Division offices will check all respective proposals received from Proposal owner. They will scrutiny it, give sanction to proposal and forward all eligible proposals to MEDA to and all non eligible proposals will be returned to respective proposal owner.

Manager -> At Head office, Manager will check proposal received from divisional office and give sanction. After, approval by Manager, Sanction Letter is generated and forwarded to GM for approval.

GM -> After GM approval, Sanction letter PDF email will be sent Divisional office, user, and Beneficiary.

 User -> Once received Sanction Letter from MEDA office, user will install system within time, prepare. Perform Joint inspection with MEDA officer. Prepare Joint Inspection report as per the format, upload PDF of Joint Inspection and necessary documents, upload beneficiary system photographs, Print Joint Inspection report form and submit Hard Copy of the Joint Inspection report with necessary document to MEDA HO office, to avail MNRE CFA for GCRT proposal.

Account section -> As per note by RE department, check details proposal details, sanction letter, joint inspection report, and GM approval remarks for further CFA release.

## **Help -**

In case of any problem related to GCRT system, you can send email to gcrtmail@mahaurja.com with screenshot of the error, proposal code, and beneficiary name and detail Description of the error.